## *Tips & Tricks:*

*What happens when a title expires?* The titles will automatically return themselves, but if you would like to **return a book early**, tap and hold the cover and select an option.

#### *What if I don't finish my book?*

The app will remember your place, simply check out the title again to resume reading. Your *Settings* controls how many past titles are remembered.

### *Can I renew a book?*

Yes! If there are no holds on the title, you can visit your account page and renew two days before the title expires. You will need to re-download the book for the "new" check out.

*What formats can I use with the OverDrive app?* ePub, Open ePub, and MP3

*What happens when I place a hold?* Overdrive will contact you when your ebook or audiobook is ready to download. Once you receive the email, go directly to your device, tap on the app, tap on the menu, tap on CLAMS, inc, sign in with your library card number and PIN, and tap on the bookshelf icon and download your ebook or add your audiobook to the app. The, tap on the menu and then *Bookshelf* to access your title.

### *What about the* **Read Now** *button?*

*Read Now* is not recommended. You won't be able to save your place or access your book without a wi-fi or data connection.

# Still need help?

Consult these help pages:

help.overdrive.com

falmouthpubliclibrary.org/ ebooks

\*Use these instructions for your mobile iOS device, including iPad, iPhone, and iPod Touch, running iOS 6 or newer.

Updated February 2018

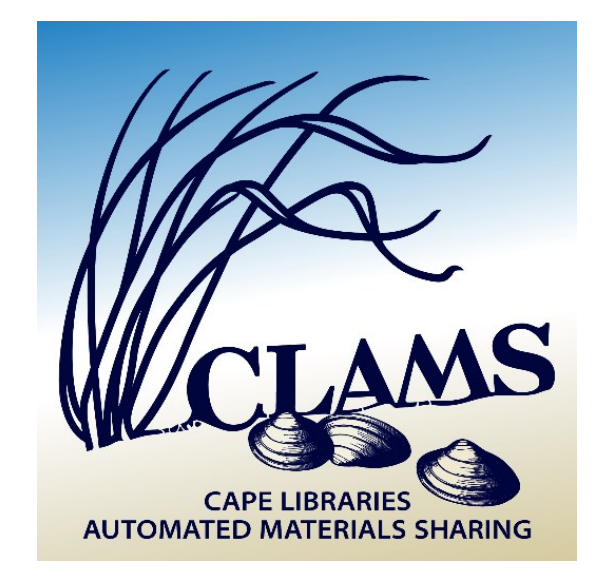

# iPhone, iPad & iPod (with iOS 8 or earlier)

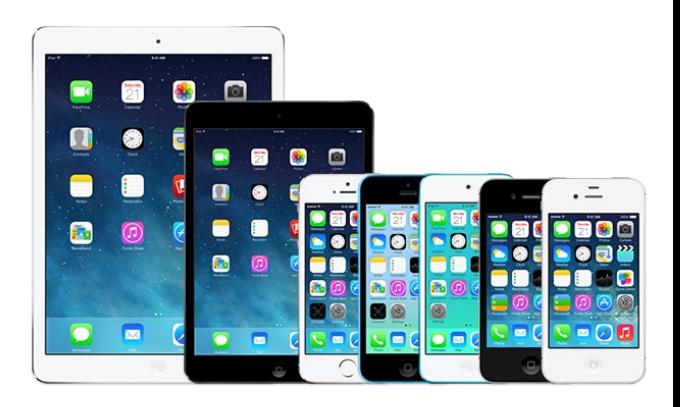

# **Overdrive**

# eBooks & audiobooks

F A L M O U T H P U B L I C L I B R A R Y clamsnet.overdrive.com

- Search for *OverDrive* in the App Store.
- Tap *Free* and then tap *Install App.*

**OverDrive** Media Consol... OverDrive, Inc. Books **FREE** \*\*\*\*\*

Your Apple ID password may be required to install any new apps [reset your Apple ID: support.apple.com]

• If it's your first time downloading the app, you will be prompted to sign in.

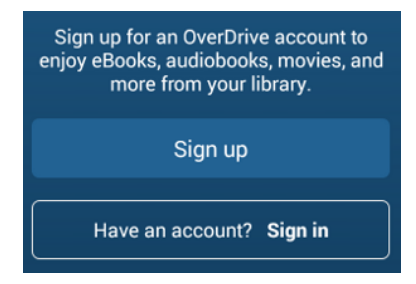

Tap on Sign in and type in your library card number and PIN.

- Tap on *Add a Library*.
- Search the library's zip code: 02540. Choose Falmouth Public Library from the list of search results.
- Tap CLAMS, inc to save our library system to your list of libraries.

# **Menu**

Tap on the menu to visit the catalog and browse for books. Tap on the menu and tap on **Bookshelf** to view your downloaded books.

#### **Loans** 血

Tap on Loans to see your checked out books, as well as your holds, wish list, recommendations, & settings.

# **Search**

Tap the search button to start searching! You can search by keyword, title, or author.

 $M$  FBOOK **eBook**

When you see this icon, it means the item is an eBook (reading).

**Audiobook** n AUDIOBOOK

When you see this icon, it means the item is an MP3 audiobook (listening). If you have a Bluetooth-enabled device, you can listen to audiobooks with Bluetooth-enabled speakers in your car or at home.

# 1. Install App 2. Icon Directory 2. Check Out & Read

- Ready to look for a book? Tap the **Menu**  and then tap on CLAMS, inc.
- Next, log in with your library card number and PIN. Visit this page on your computer or device if you need help with your PIN: library.clamsnet.org/patroninfo
- Tap *Borrow* underneath a book cover to check out a title.
- Tap *Place a Hold* to receive an email when the title is available to check out. An email address is required.
- Visit **Loans** to download the ebook (ePub Format) or *Add to App* if you have checked out an audiobook. You may also download an ebook in *Kindle Format* if you would like to read your book in the Kindle app or if the *ePub Format* is unavailable.
- Tap the **Menu** and *Bookshelf* to start reading or listening.

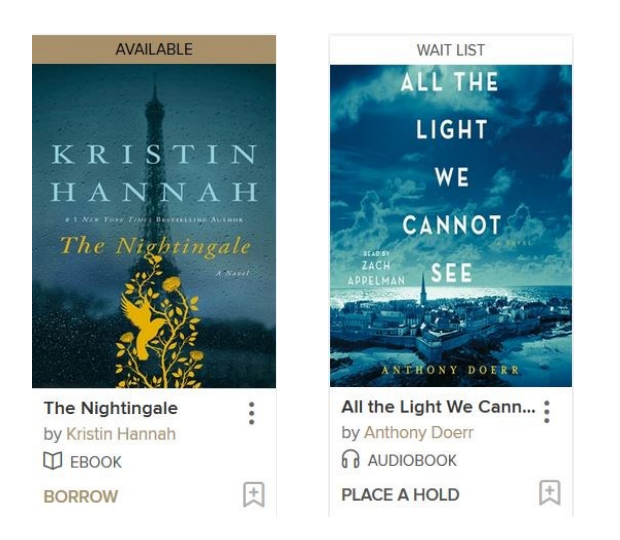